# **Handleiding**

**Capacitieve hogetemperatuurmeetsonde voor niveaumeting van stortgoederen**

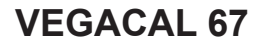

Foundation Fieldbus

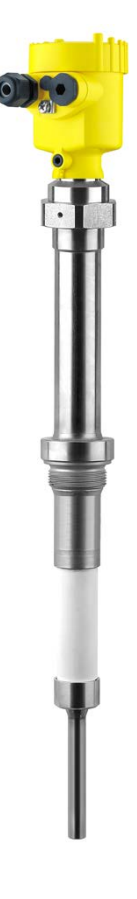

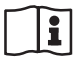

Document ID: 31760

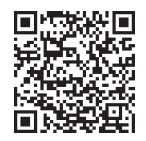

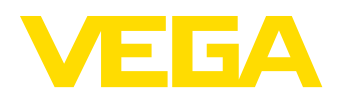

## Inhoudsopgave

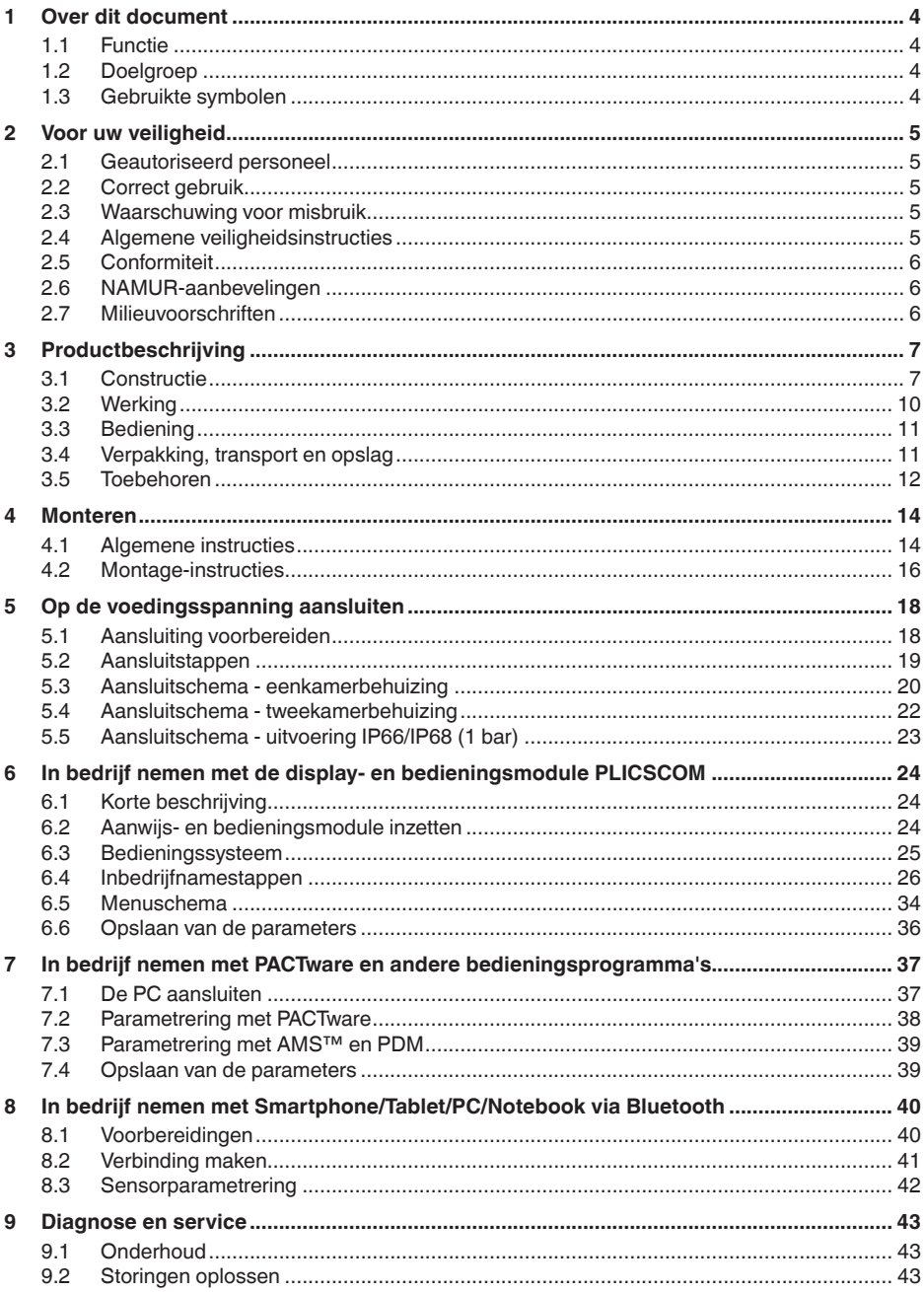

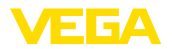

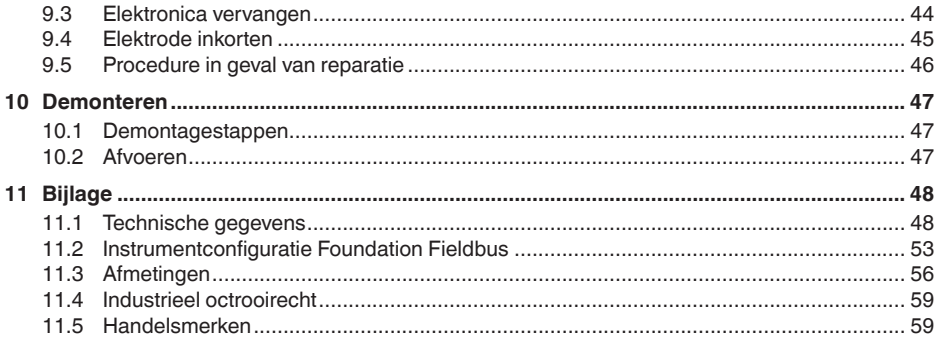

Uitgave: 2023-04-26

<span id="page-3-0"></span>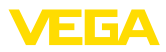

## **1 Over dit document**

## **1.1 Functie**

Deze handleiding geeft u de benodigde informatie over de montage, aansluiting en inbedrijfname en bovendien belangrijke instructies voor het onderhoud, het oplossen van storingen, het vervangen van onderdelen en de veiligheid van de gebruiker. Lees deze daarom door voor de inbedrijfname en bewaar deze handleiding als onderdeel van het product in de directe nabijheid van het instrument.

## **1.2 Doelgroep**

Deze handleiding is bedoeld voor opgeleid vakpersoneel. De inhoud van deze handleiding moet voor het vakpersoneel toegankelijk zijn en worden toegepast.

## **1.3 Gebruikte symbolen**

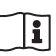

#### **Document ID**

Dit symbool op de titelpagina van deze handleiding verwijst naar de Document-ID. Door invoer van de document-ID op [www.vega.com](http://www.vega.com) komt u bij de document-download.

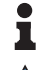

**Informatie, aanwijzing, tip:** dit symbool markeert nuttige aanvullende informatie en tips voor succesvol werken.

**Opmerking:** dit symbool markeert opmerkingen ter voorkoming van storingen, functiefouten, schade aan instrument of installatie.

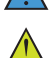

**Voorzichtig:** niet aanhouden van de met dit symbool gemarkeerde informatie kan persoonlijk letsel tot gevolg hebben.

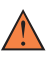

**Waarschuwing:** niet aanhouden van de met dit symbool gemarkeerde informatie kan ernstig of dodelijk persoonlijk letsel tot gevolg hebben.

**Gevaar:** niet aanhouden van de met dit symbool gemarkeerde infor-

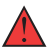

## **Ex-toepassingen**

Dit symbool markeert bijzondere instructies voor Ex-toepassingen.

matie heeft ernstig of dodelijk persoonlijk letsel tot gevolg.

**• Lijst**

De voorafgaande punt markeert een lijst zonder dwingende volgorde.

**1 Handelingsvolgorde**

Voorafgaande getallen markeren opeenvolgende handelingen.

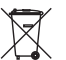

#### **Afvoer**

Dit symbool markeert bijzondere instructies voor het afvoeren.

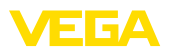

## <span id="page-4-0"></span>**2 Voor uw veiligheid**

## <span id="page-4-1"></span>**2.1 Geautoriseerd personeel**

Alle in deze documentatie beschreven handelingen mogen alleen door opgeleid en door de eigenaar van de installatie geautoriseerd vakpersoneel worden uitgevoerd.

Bij werkzaamheden aan en met het instrument moet altijd de benodigde persoonlijke beschermende uitrusting worden gedragen.

## <span id="page-4-2"></span>**2.2 Correct gebruik**

De VEGACAL 67 is een sensor voor continue niveaumeting.

Gedetailleerde informatie over het toepassingsgebied is in hoofdstuk " *Productbeschrijving*" opgenomen.

De bedrijfsveiligheid van het instrument is alleen bij correct gebruik conform de specificatie in de gebruiksaanwijzing en in de evt. aanvullende handleidingen gegeven.

## <span id="page-4-3"></span>**2.3 Waarschuwing voor misbruik**

Bij ondeskundig of verkeerd gebruik kunnen van dit product toepassingsspecifieke gevaren uitgaan, zoals bijvoorbeeld overlopen van de container door verkeerde montage of instelling. Dit kan materiële, persoonlijke of milieuschade tot gevolg hebben. Bovendien kunnen daardoor de veiligheidsspecificaties van het instrument worden beïnvloed.

## <span id="page-4-4"></span>**2.4 Algemene veiligheidsinstructies**

Het instrument voldoet aan de laatste stand van de techniek rekening houdend met de geldende voorschriften en richtlijnen. Het mag alleen in technisch optimale en bedrijfsveilige toestand worden gebruikt. De exploitant is voor het storingsvrije bedrijf van het instrument verantwoordelijk. Bij gebruik in agressieve of corrosieve media, waarbij een storing van het instrument tot een gevaarlijke situatie kan leiden, moet de exploitant door passende maatregelen de correcte werking van het instrument waarborgen.

Door de gebruiker moeten de veiligheidsinstructies in deze handleiding, de nationale installatienormen en de geldende veiligheidsbepalingen en ongevallenpreventievoorschriften worden aangehouden.

Ingrepen anders dan die welke in de handleiding zijn beschreven mogen uit veiligheids- en garantie-overwegingen alleen door personeel worden uitgevoerd, dat daarvoor door de fabrikant is geautoriseerd. Eigenmachtige ombouw of veranderingen zijn uitdrukkelijk verboden. Uit veiligheidsoverwegingen mogen alleen de door de fabrikant goedgekeurde toebehoren worden gebruikt.

Om gevaren te vermijden moeten de op het instrument aangebrachte veiligheidssymbolen en -instructies worden aangehouden.

<span id="page-5-0"></span>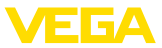

## **2.5 Conformiteit**

Het instrument voldoet aan de wettelijke eisen van de toepasselijke nationale richtlijnen of technische voorschriften. Wij bevestigen de conformiteit met de dienovereenkomstige markering.

De bijbehorende conformiteitsverklaringen vindt u op onze website.

## <span id="page-5-1"></span>**2.6 NAMUR-aanbevelingen**

Namur is de belangenvereniging automatiseringstechniek binnen de procesindustrie in Duitsland. De uitgegeven NAMUR-aanbevelingen gelden als norm voor de veldinstrumentatie.

Het instrument voldoet aan de eisen van de volgende NAMUR-aanbevelingen:

- NE 21 elektromagnetische compatibiliteit van bedrijfsmaterieel
- NE 43 signaalniveau voor uitvalinformatie van meetversterkers
- NE 53 compatibiliteit van veldinstrumenten en aanwijs-/bedieningscomponenten

Zie voor meer informatie [www.namur.de](http://www.namur.de).

### <span id="page-5-2"></span>**2.7 Milieuvoorschriften**

De bescherming van de natuurlijke levensbronnen is een van de belangrijkste taken. Daarom hebben wij een milieumanagementsysteem ingevoerd met als doel, de bedrijfsmatige milieubescherming constant te verbeteren. Het milieumanagementsysteem is gecertificeerd conform DIN EN ISO 14001.

Help ons, te voldoen aan deze eisen en houdt rekening met de milieu-instructies in deze handleiding.

- Hoofdstuk " *Verpakking, transport en opslag*"
- Hoofdstuk " *Afvoeren*"

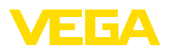

## <span id="page-6-0"></span>**3 Productbeschrijving**

### <span id="page-6-1"></span>**3.1 Constructie**

**Leveringsomvang**

De levering bestaat uit: • Niveausensor VEGACAL 67

De verdere leveringsomvang bestaat uit:

- Documentatie
	- Handleiding VEGACAL 67
	- Handleidingen voor optionele instrumentuitvoeringen
	- Ex-specifieke " *Veiligheidsinstructies*" (bij Ex-uitvoeringen)
	- Evt. andere certificaten
- ĭ

#### **Informatie:**

In de handleiding worden ook optionele instrumentkenmerken beschreven. De betreffende leveringsomvang is gespecificeerd in de bestelspecificatie.

**Geldigheid van deze handleiding**

Deze gebruiksaanwijzing geldt voor de volgende instrumentuitvoeringen:

- Hardware vanaf 1.0.0
- Software vanaf 1.3.0
- Alleen voor instrumentuitvoeringen zonder SIL-kwalificatie

**Componenten**

De VEGACAL 67 bestaat uit de componenten:

- Procesaansluiting met meetsonde
- Behuizing met elektronica
- Deksel behuizing, optioneel met display- en bedieningsmodule

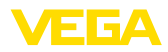

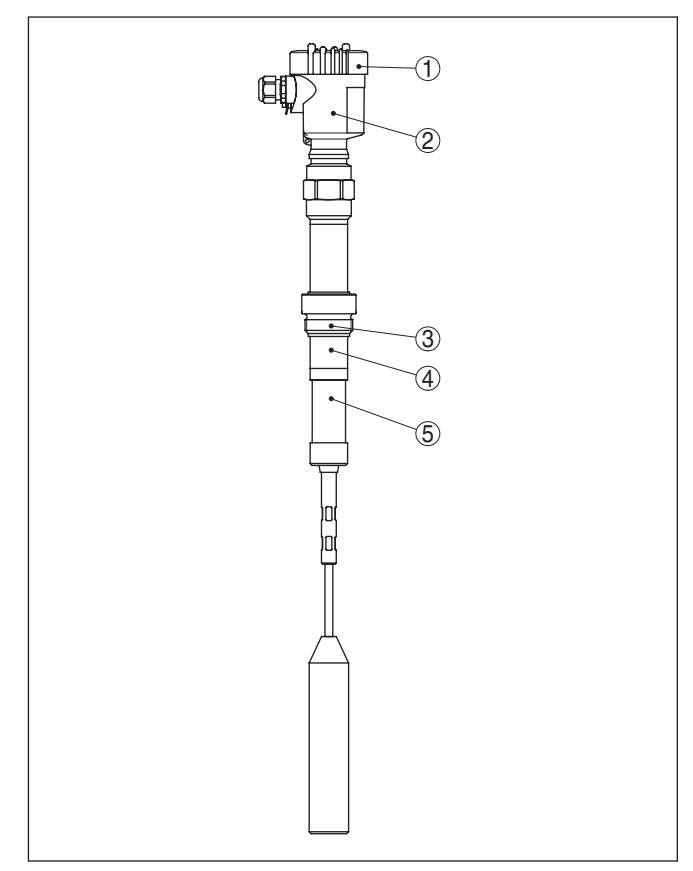

*Fig. 1: VEGACAL 67 met kunststof behuizing* 

- *1 Deksel behuizing*
- *2 Behuizing met elektronica*
- *3 Procesaansluiting*
- *4 Steunpijp*
- *5 Keramische isolator*

### **Typeplaat**

De typeplaat bevat de belangrijkste gegevens voor de identificatie en toepassing van het instrument:

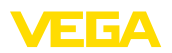

| VEGACAL                                                                                      |
|----------------------------------------------------------------------------------------------|
| tvoe: CL62.CXAGAHKMAX<br>TÜV 05 ATEX 2767X: 3.suppl. # 1.1/2.26 Ex ia IC T6T1 Ga, Ga/Gb, Gb, |
| 30024<br>39617<br>Instrument specifications                                                  |
| www.vega.com<br>process temperature: -50+150°C<br>process pressure -1…+64bar(-100…+6400kPa)  |
| Ok<br>electronics: 4.20mA HART®<br>power supply. 12.30V=                                     |
| isolation: PTFE<br>protection: IP66/67                                                       |
| tenath: 500 mm<br>- 2013<br>order no.: 0000000/000                                           |
| s/n: 25368480<br>77761 Schiltach/Germany                                                     |

*Fig. 2: Opbouw van de typeplaat (voorbeeld)*

- *1 Instrumenttype*
- *2 Productcode*
- *3 Toelatingen*
- *4 Proces- en omgevingstemperatuur, procesdruk*
- *5 Voeding en signaaluitgang elektronica*
- *6 Beschermingsgraad*
- *7 Sondelengte*
- *8 Opdrachtnummer*
- *9 Serienummer van het instrument*
- *10 Materiaal van onderdelen in aanraking met medium*
- *11 Symbool voor instrumentveiligheidsklasse*
- *12 Aanwijzing voor het aanhouden van de instrumentdocumentatie*
- *13 ID-nummers instrumentdocumentatie*
- *14 Erkend instituut voor de CE-markering*
- *15 Toelatingsrichlijnen*

Met de serienummers is het mogelijk via " [www.vega.com](http://www.vega.com)", " *Zoeken*" de uitleveringsgegevens van het instrument op te roepen. Naast op de typeplaat op het instrument is het serienummer ook intern in het instrument vermeld.

De typeplaat bevat het serienummer van het instrument. Daarmee kunt u via onze homepage de volgende gegevens van het instrument vinden:

- Productcode (HTML)
- Leveringsdatum (HTML)
- Opdrachtspecifieke instrumentkenmerken (HTML)
- Handleiding en beknopte handleiding op het tijdstip van uitlevering (PDF)
- Testcertificaat (PDF) optie

Ga naar " [www.vega.com"](http://www.vega.com) en voer in het zoekveld het serienummer van uw instrument in.

Als alternatief kunt u de gegevens opzoeken via uw smartphone.

- VEGA Tools-app uit de " *Apple App Store*" of de " *Google Play Store*" downloaden
- QR-code op de typeplaat van het instrument scannen of
- Serienummer handmatig in de app invoeren

**Serienummer - instrument zoeken**

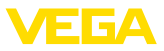

#### **Toepassingsgebied**

### **3.2 Werking**

De VEGACAL 67 is een niveausensor voor continue niveaumeting van stortgoederen bij hoge procestemperaturen.

**Werkingsprincipe** 

Meetelektrode, product en tankwand vormen een elektrische condensator. De capaciteit van de condensator wordt in wezen door drie factoren beïnvloed.

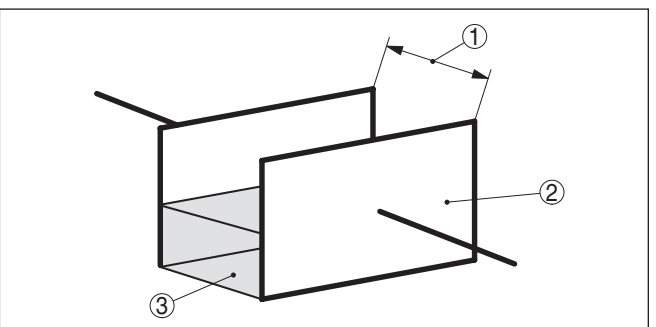

*Fig. 3: Werkingsprincipe - plaatcondensator*

- *1 Afstand elektrodenvlakken*
- *2 Grootte elektrodenvlakken*
- *3 Soort diëlektricum tussen de elektroden*

De elektrode en de tankwand zijn daarbij de condensatorplaten. Het product is het diëlektricum. Vanwege de hogere diëlektrische constante van het product ten opzicht van lucht neemt de capaciteit van de condensator bij toenemende bedekking van de elektrode toe.

De capaciteitsverandering en de weerstandsverandering worden door de elektronica in een ninveauproportioneel signaal omgevormd.

De voedingsspanning wordt via de H1-veldbus verzorgd. Een tweedraadskabel conform Fieldbus-specificatie dient tegelijkertijd voor de voeding en de digitale data-overdracht van meerdere sensoren. Deze kabel kan in twee varianten worden gebruikt: • via een H1-interfacekaart in het besturingssysteem en de aanvullende voeding. **Voeding en buscommunicatie**

> • Via een Linking device met HSE (High speed Ethernet) en aanvullende voedingsspanning conform IEC 61158-2

**DD/CFF**

De voor de projectering en configuratie van uw FF (Foundation Fieldbus) communicatienetwerk noodzakelijke DD- (Device Descriptions) en CFF- (Capability Files) bestanden zijn beschikbaar voor downloaden op de VEGA-homepage [www.vega.com](http://www.vega.com). Daar zijn ook de bijbehorende certificaten beschikbaar. U kunt ook een CD met de betreffende bestanden en certificaten per e-mail via info@de.vega. com aanvragen of telefonisch bij uw VEGA-vertegenwoordiging onder het bestelnummer "DRIVER.S".

31760-NL-230530 31760-NL-230530

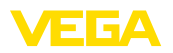

De achtergrondverlichting van de display- en bedieningsmodule wordt door de sensor gevoed. Voorwaarde is hierbij een bepaald niveau van de bedrijfsspanning.

De specificaties betreffende voedingsspanning vindt u in hoofdstuk " *Technische gegevens*".

De optionele verwarming vereist een eigen voedingsspanning. Details hieromtrent vindt u in de aanvullende handleiding " *Verwarming display- en bedieningsmodule*".

Deze functie is voor toegelaten instrumenten over het algemeen niet beschikbaar.

## **3.3 Bediening**

Het instrument heeft de volgende bedieningsmogelijkheden:

- Met de display- en bedieningsmodule
- Met de passende VEGA-DTM in combinatie met een bedieningssoftware conform de FDT/DTM-norm, bijv. PACTware en PC
- Met een configuratie-tool

### **3.4 Verpakking, transport en opslag**

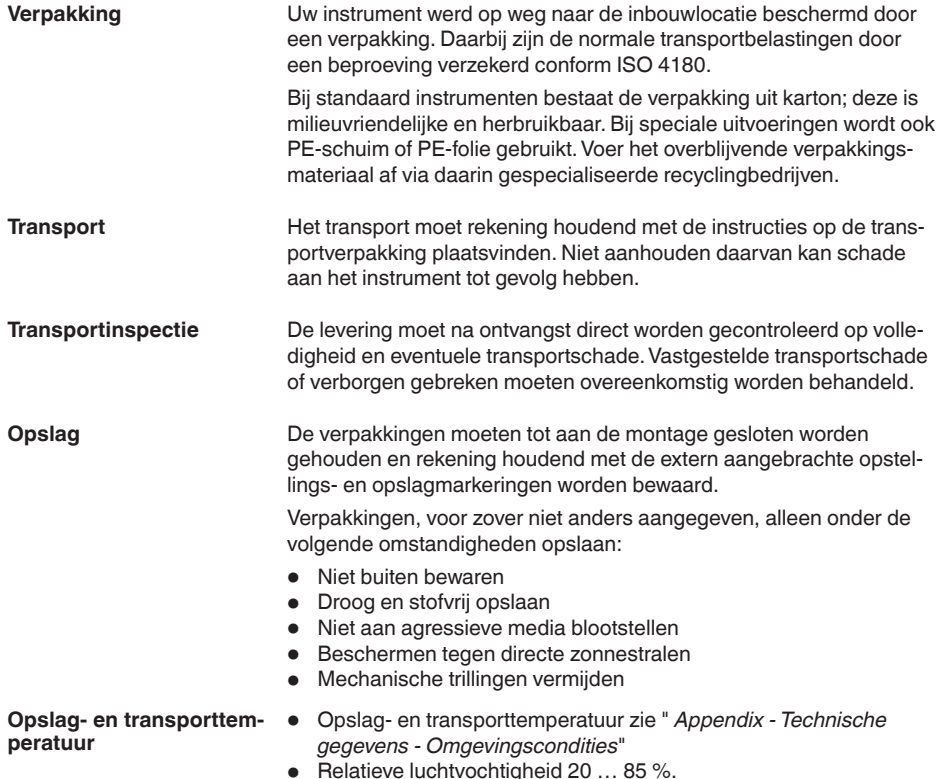

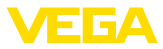

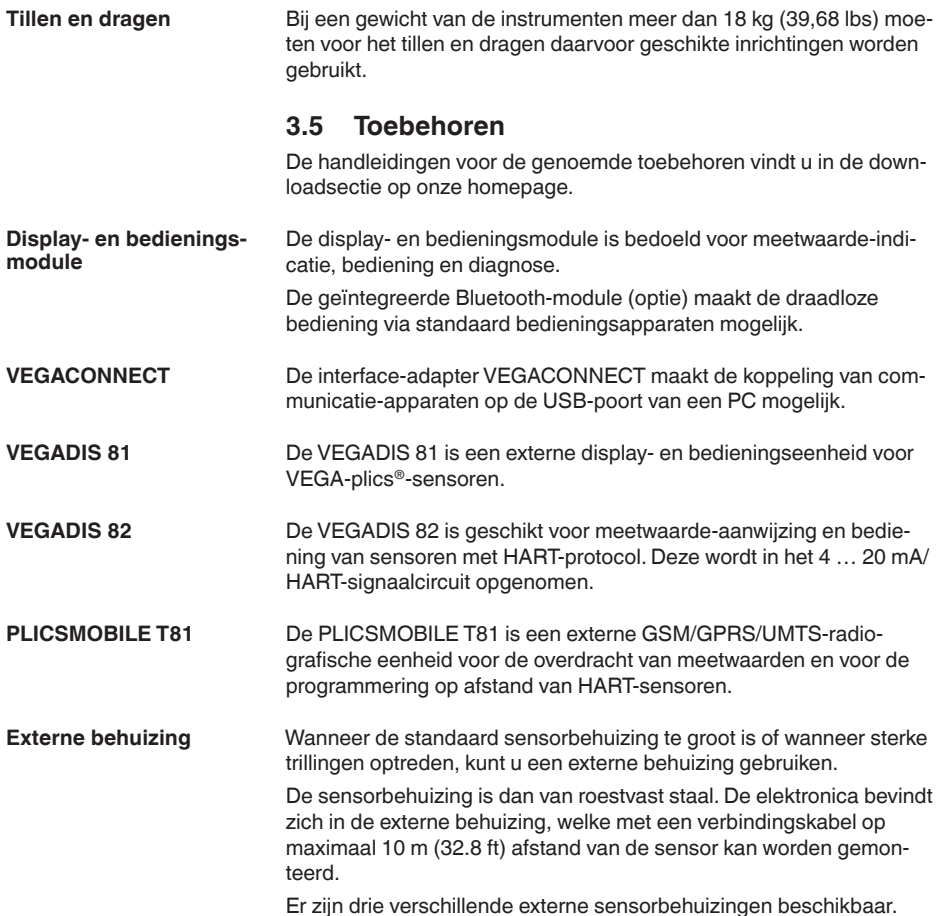

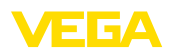

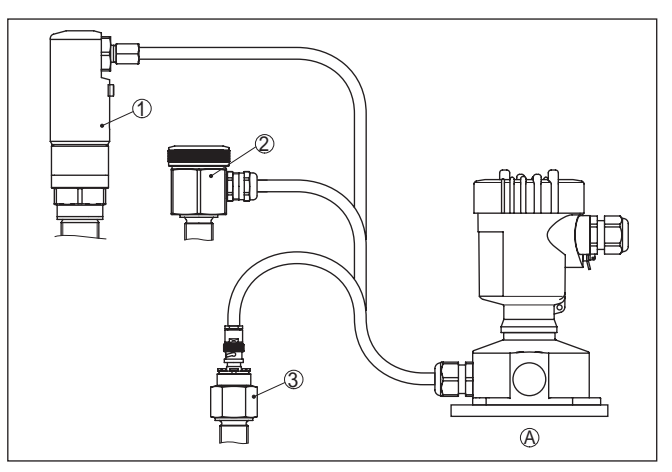

*Fig. 4: Externe behuizing*

*A Instrumentbehuizing*

- *1 Sensorhuis, roestvast staal (316L), IP68 (10 bar)*
- *2 Sensorhuis, roestvast staal (316L), IP67*
- *3 Sensorhuis, roestvast staal (316L), BNC-stekker IP54*

De beschermkap beschermt het sensorhuis tegen vervuiling en sterke opwarming door zonnestralen. **Beschermkap**

Schroefdraadflenzen staan in verschillende uitvoeringen ter beschikking conform de volgende normen: DIN 2501, EN 1092-1, BS 10, ASME B 16.5, JIS B 2210-1984, GOST 12821-80. **Flenzen**

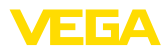

## **4 Monteren**

### **4.1 Algemene instructies**

#### **Procescondities**

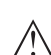

#### **Opmerking:**

Het instrument mag uit veiligheidsoverwegingen alleen binnen de toegestane procesomstandigheden worden gebruikt. De specificaties daarvan vindt u in hoofdstuk " *Technische gegevens*" van de handleiding resp. op de typeplaat.

Waarborg voor de montage, dat alle onderdelen van het instrument die in aanraking komen met het proces, geschikt zijn voor de optredende procesomstandigheden.

Daarbij behoren in het bijzonder:

- Meetactieve deel
- Procesaansluiting
- Procesafdichting

Procesomstandigheden zijn in het bijzonder:

- Procesdruk
- Procestemperatuur
- Chemische eigenschappen van het medium
- Abrasie en mechanische inwerkingen

Kies de montagepositie zo mogelijk zodanig, dat u het instrument bij het monteren en aansluiten en bij het later inbouwen van een displayen bedieningsmodule goed kunt bereiken. Hiervoor kan de behuizing zonder gereedschap met 330° worden verdraaid. Bovendien kunt u de display- en bedieningsmodule in stappen van 90° verdraaien. Instrumenten met schroefdraadaansluiting worden met een passende sleutel via de zeskant van de procesaansluiting ingeschroefd. Sleutelwijdte zie hoofdstuk " *afmetingen*". **Waarschuwing:** De behuizing of de elektrische aansluiting mogen niet voor het inschroeven worden gebruikt! Het vastdraaien kan schade, bijv. afhankelijk van de instrumentuitvoering aan het draaimechaniek van de behuizing veroorzaken. Neem voor het uitvoeren van laswerkzaamheden aan de silo de elektronica uit de sensor. U voorkomt daarmee beschadigingen aan de elektronica door inductieve koppeling. **Inbouwpositie Inschroeven Laswerkzaamheden**

Aard de meetsonde voor het lassen direct op de staaf resp. de kabel.

Bij schroefdraaduitvoeringen mag de behuizing niet worden gebruikt voor inschroeven van het instrument! Het vastdraaien kan op die manier schade aan het draaimechaniek van de behuizing veroorzaken.

Gebruik voor het inschroeven het daarvoor bedoelde zeskant.

**Gebruik**

![](_page_14_Picture_1.jpeg)

#### **Bescherming tegen vochtigheid**

Gebruik de aanbevolen kabel (zie hoofdstuk " *Op de voedingsspanning aansluiten*") en draai de kabelwartel vast aan.

U beschermt uw instrument extra tegen het binnendringen van vocht door de aansluitkabel voor de kabelwartel naar beneden te leiden. Regen- en condenswater kan dan afdruipen. Dit geldt vooral bij buitenopstelling of in ruimten waar met een hoge vochtigheid rekening moet worden gehouden (bijv. vanwege reinigingsprocessen) of op gekoelde resp. verwarmde tanks.

Waarborg voor het behoud van de beschermingsklasse van het instrument, dat de deksel van de behuizing tijdens bedrijf altijd gesloten en eventueel geborgd is.

![](_page_14_Figure_6.jpeg)

*Fig. 5: Maatregelen tegen het binnendringen van vocht*

![](_page_14_Picture_177.jpeg)

**Kabelinvoeren - NPT-schroefdraad Kabelwartels**

![](_page_15_Picture_1.jpeg)

In liggende cilindrische tanks, kogeltanks of andere asymmetrische tankvormen ontstaan vanwege de variërende afstand tot de tankwand alineaire niveauwaarden.

Gebruik in niet-geleidende media een omhullingsbuis of lineariseer het meetsignaal.

**Metrisch schroefdraad**

Bij instrumentbehuizingen met metrisch schroefdraad zijn de kabelwartels af fabriek ingeschroefd. Deze zijn met kunststof pluggen afgesloten als transportbeveiligingen.

U moet deze pluggen verwijderen voordat de elektrische aansluitingen worden gemaakt.

### **NPT-schroefdraad**

Bij instrumentbehuizingen met zelfafdichtende NPT-schroefdraad kunnen de kabelwartels niet af fabriek worden ingeschroefd. De vrije openingen van de kabeldoorvoeren zijn daarom met rode stofbeschermdoppen afgesloten als transportbeveiliging.

De beschermdoppen moeten voor de inbedrijfname door toegelaten kabelwartels worden vervangen of met geschikte blindpluggen worden afgesloten.

## **4.2 Montage-instructies**

### **Instromend medium**

Wanneer het instrument in de vulstroom is ingebouwd, kan dit ongewenste foutieve metingen tot gevolg hebben. Monteer het instrument daarom op een plaats in de tank, waar geen storende invloeden, zoals bijv. van vulopeningen, roerwerken enz. kunnen optreden.

Dit geldt vooral voor uitvoeringen met lange elektroden.

![](_page_15_Figure_14.jpeg)

![](_page_15_Figure_15.jpeg)

31760-NL-23053C 31760-NL-230530

![](_page_16_Picture_0.jpeg)

### **Trekbelasting**

Let erop, dat de maximaal toegestane trekbelasting van de ophangkabel niet wordt overschreden. Dit gevaar bestaat vooral bij bijzonder zwaar stortgoed of grote meetlengten. De maximaal toegestane trekbelasting vindt u in de " *Technische gegevens*".

![](_page_17_Picture_1.jpeg)

![](_page_17_Picture_190.jpeg)

uit-stalen buis zonder vet in het schroefdraadelement worden

geschroefd.

**5 Op de voedingsspanning aansluiten**

31760-NL-230530 31760-NL-230530

![](_page_18_Picture_0.jpeg)

**aarding**

Maximale aandraaimoment voor alle behuizingen zie hoofdstuk " *Technische gegevens*".

Houd er rekening mee, dat de kabelafscherming en de aarding conform de veldbusspecificatie uitgevoerd worden.Wij adviseren, de kabelafscherming aan beide zijden op de aardpotentiaal aan te sluiten. **Kabelafscherming en** 

> Bij installaties met potentiaalvereffening sluit u de kabelafscherming direct aan op het aardpotentiaal op het voedingsapparaat, in de aansluitbox en op de sensor. Daarvoor moet de afscherming in de sensor direct op de interne aardklem aangesloten worden. De externe aardklem op de behuizing moet laagimpedant op de potentiaalvereffening zijn aangesloten.

## **5.2 Aansluitstappen**

Ga als volgt tewerk:

- 1. Deksel behuizing afschroeven
- 2. Eventueel aanwezige display- en bedieningsmodule door draaien naar links uitnemen
- 3. Wartelmoer van de kabelwartel losmaken en de afsluitplug uitnemen
- 4. Aansluitkabel ca. 10 cm ontdoen van de mantel, aderuiteinde ca. 1 cm ontdoen van de isolatie.
- 5. Kabel door de kabelwartel in de sensor schuiven
- 6. Openingshefboom van de klemmen met een schroevendraaier optillen (zie figuur hierna).
- 7. Aderuiteinden conform aansluitschema in de open klemmen steken

![](_page_18_Picture_14.jpeg)

*Fig. 7: Aansluitstappen 6 en 7*

- 8. Openingshefboom van de klemmen naar beneden drukken, de klemveer sluit hoorbaar.
- 9. Controleer of de kabels goed in de klemmen zijn bevestigd door licht hieraan te trekken
- 10. Afscherming op de interne aardklem aansluiten, de externe aardklem met de potentiaalvereffening verbinden
- 11. Wartelmoer van de kabelwartel vast aandraaien. De afdichtring moet de kabel geheel omsluiten

![](_page_19_Picture_1.jpeg)

12. Deksel behuizing vastschroeven

De elektrische aansluiting is zo afgerond.

### **5.3 Aansluitschema - eenkamerbehuizing**

### **Overzicht behuizingen**

![](_page_19_Figure_6.jpeg)

*Fig. 8: Materiaalvarianten eenkamerbehuizing*

- *1 Kunststof*
- *2 Aluminium*
- *3 RVS (fijngietmetaal)*
- *4 RVS (geanodiseerd)*
- *5 Filterelement voor luchtdrukcompensatie voor alle materiaaluitvoeringen. Blindplug bij uitvoering IP66/IP68 (1 bar) voor aluminium en RVS*

![](_page_20_Picture_0.jpeg)

#### **Elektronica- en aansluitruimte**

![](_page_20_Figure_3.jpeg)

*Fig. 9: Elektronica- en aansluitruimte - eenkamerbehuizing*

- *1 Veerklemmen voor de Foundation Fieldbus-aansluiting*
- *2 Simulatieschakelaar ("on" = bedrijf met vrijgave simulatie)*
- *3 Veercontacten voor display- en bedieningsmodule*
- *4 Interface voor externe display- en bedieningsmodule*
- *5 Aardklem voor aansluiting van de kabelafscherming.*

### **Aansluitschema**

![](_page_20_Figure_11.jpeg)

- *Fig. 10: Aansluitschema eenkamerbehuizing*
- *1 Voedingsspanning, signaaluitgang*

<span id="page-21-0"></span>![](_page_21_Picture_1.jpeg)

### **Overzicht behuizingen**

### **5.4 Aansluitschema - tweekamerbehuizing**

![](_page_21_Figure_4.jpeg)

*Fig. 11: Tweekamerbehuizing*

- *1 Deksel behuizing aansluitruimte*
- *2 Blindplug of M12 x 1-aansluitstekker voor VEGADIS 81 (optie)*
- *3 Deksel behuizing elektronicaruimte*
- *4 Filterelement voor drukcompensatie*
- *5 Kabelwartel*

#### **Elektronicaruimte**

![](_page_21_Picture_12.jpeg)

*Fig. 12: Elektronicaruimte - tweekamerbehuizing*

- *1 Simulatieschakelaar ("on" = bedrijf met vrijgave simulatie)*
- *2 Veercontacten voor display- en bedieningsmodule*
- *3 Interface voor service*
- *4 Interne verbindingskabel naar aansluitruimte*
- *5 Aardklem voor aansluiting van de kabelafscherming.*

![](_page_22_Picture_0.jpeg)

#### **Aansluitruimte**

![](_page_22_Figure_3.jpeg)

*Fig. 13: Aansluitruimte - tweekamerbehuizing*

- *1 Veerkrachtklemmen voor de voedingsspanning*
- *2 Connector voor service (I²C-interface)*
- *3 Aardklem voor aansluiting van de kabelafscherming.*

#### **Aansluitschema**

![](_page_22_Picture_9.jpeg)

*Fig. 14: Aansluitschema - tweekamerbehuizing*

*1 Voedingsspanning, signaaluitgang*

#### **Aderbezetting aansluitkabel**

## <span id="page-22-0"></span>**5.5 Aansluitschema - uitvoering IP66/IP68 (1 bar)**

![](_page_22_Figure_14.jpeg)

*Fig. 15: Aderbezetting aansluitkabel*

- *1 Br (+) en bl (-) voor voedingsspanning resp. naar meetversterker.*
- *2 Afscherming*

<span id="page-23-1"></span><span id="page-23-0"></span>![](_page_23_Picture_1.jpeg)

## **6 In bedrijf nemen met de display- en bedieningsmodule PLICSCOM**

## **6.1 Korte beschrijving**

De aanwijs- en bedieningsmodule is bedoeld voor meetwaarde-aanwijzing, bediening en diagnose. Deze kan in de volgende behuizingsvarianten en instrumenten worden toegepast:

- Alle sensoren uit de plics®-instrumentfamilie, zowel in één- als tweekamerbehuizing (naar keuze in elektronica- of aansluitruimte)
- Externe display- en bedieningseenheid VEGADIS 61

## <span id="page-23-2"></span>**6.2 Aanwijs- en bedieningsmodule inzetten**

De display- en bedieningsmodule kan te allen tijde in de sensor worden geplaatst en weer worden verwijderd. Een onderbreking van de voedingsspanning is hiervoor niet nodig.

Ga als volgt tewerk:

- 1. Deksel behuizing afschroeven
- 2. Plaats de display- en bedieningsmodule in de gewenste positie op de elektronica (er kunnen vier posities worden gekozen, elk over een hoek van 90° ten opzichte van elkaar verdraaid) en draai naar rechts totdat de module vastklikt.
- 3. Deksel behuizing met venster vastschroeven

De demontage volgt in omgekeerde volgorde

De display- en bedieningsmodule wordt door de sensor gevoed, andere aansluitingen zijn niet nodig.

![](_page_23_Picture_15.jpeg)

*Fig. 16: Display- en bedieningsmodule in de eenkamerbehuizing plaatsen*

**Aanwijs- en bedieningsmodule in-/uitbouwen**

**Functie/opbouw**

![](_page_24_Picture_0.jpeg)

#### **Opmerking:** П

Indien u naderhand het instrument met een display- en bedieningsmodule voor permanente meetwaarde-aanwijzing wilt uitrusten, dan is een verhoogd deksel met venster nodig.

## <span id="page-24-0"></span>**6.3 Bedieningssysteem**

![](_page_24_Figure_5.jpeg)

*Fig. 17: Aanwijs- en bedieningselementen*

- *1 LC-display*
- *2 Aanwijzing van het menupuntnummer*
- *3 Bedieningstoetsen*

#### **Toetsfuncties**

- *[OK]*-toets:
	- Naar menu-overzicht gaan
	- Gekozen menu bevestigen
	- Parameter wijzigen
	- Waarde opslaan
- *[->]*-toets voor keuze van:
	- Menuwisseling
	- Lijstpositie kiezen
	- Te wijzigen positie kiezen
- *[+]*-toets:
	- Waarde van een parameter veranderen
- *[ESC]*-toets:
	- Invoer onderbreken
	- Naar bovenliggend menu terugspringen

Bij eenmalig bedienen van de *[+]*- en *[->]*-toetsen wijzigt de bewerkte waarde of de cursor met een positie. Bij bediening langer dan 1 s

Gelijktijdig bedienen van de *[OK]*- en *[ESC]*-toetsen langer dan 5 s zorgt voor terugkeer naar het basismenu. Daarbij wordt de menutaal

U bedient het instrument via de vier toetsen van de display- en bedieningsmodule. Op het LC-display worden de afzonderlijke menupunten getoond. De functie van de afzonderlijke toetsen vindt u in de afbeelding hiervoor. **Bedieningssysteem**

verloopt de verandering continu.

naar " *Engels*" omgeschakeld.

#### **Tijdfuncties**

31760-NL-230530 31760-NL-230530 Ca. 60 minuten na de laatste toetsbediening wordt een automatische terugkeer naar de meetwaarde-aanwijzing uitgevoerd. Daarbij gaan de nog niet met *[OK]* bevestigde waarden verloren.

## <span id="page-25-0"></span>**6.4 Inbedrijfnamestappen**

![](_page_25_Picture_217.jpeg)

31760-NL-230530 31760-NL-230530

![](_page_26_Picture_0.jpeg)

![](_page_26_Picture_204.jpeg)

*Tab. 1: Inregelprotocol*

**Tip:**

Voor de min. inregeling moet de tank eenmaal zo veel mogelijk zijn geleegd en voor de max. inregeling zo veel mogelijk gevuld. Wanneer de tank al gevuld is, begint u met de max.-inregeling.

### **Opmerking:**

De tank moet bij de min.-inregeling zo leeg mogelijk zijn.

Ga als volgt tewerk:

1. Ga van de meetwaarde-aanwijzing naar het hoofdmenu door *[OK]* in te drukken.

![](_page_26_Picture_205.jpeg)

2. Het menupunt " *Basisinstelling*" met *[->]* kiezen en met *[OK]* bevestigen. Nu wordt het menupunt " *Min.-inregeling*" getoond.

![](_page_26_Figure_12.jpeg)

3. Met *[OK]* de inregelwaarde voorbereiden voor bewerken. Met *[OK]* naar het keuzevenster overgegaan.

![](_page_26_Picture_14.jpeg)

- 4. De actuele meetwaarde overnemen of met "bewerken" in het bewerkingsvenster veranderen. voor het bewerken de cursor met *[->]* op de gewenste positie plaatsen. de gewenste procentuele waarde met *[+]* instellen en met *[OK]* opslaan. De cursor verspringt nu naar de capaciteitswaarde.
- 5. Passend bij de procentuele waarde de onder getoonde capaciteitswaarde in pF voor de lege tank invoeren.
- 6. Sla uw instellingen op met *[OK]* en ga met *[->]* naar max.-inregeling.

**Max.-inregeling uitvoeren** Vul de tank tot een zo hoog mogelijk niveau.

![](_page_27_Picture_1.jpeg)

#### **Opmerking:** ı

De tank moet bij max. inregeling zo vol mogelijk zijn. Daardoor wordt de inregeling nauwkeuriger.

Ga als volgt tewerk:

![](_page_27_Picture_213.jpeg)

1. Met *[OK]* de inregelwaarde voorbereiden voor bewerken. Met *[OK]* naar het keuzevenster overgegaan.

![](_page_27_Picture_7.jpeg)

- 2. De actuele meetwaarde overnemen of met "bewerken" in het bewerkingsvenster veranderen. voor het bewerken de cursor met *[->]* op de gewenste positie plaatsen. de gewenste procentuele waarde met *[+]* instellen en met *[OK]* opslaan. De cursor verspringt nu naar de capaciteitswaarde.
- 3. Passend bij de procentuele waarde de onder getoonde capaciteitswaarde in pF voor de volle tank invoeren.
- 4. Sla de instellingen op met *[OK]*.

**Basisinstelling - demping**

Om variaties in de meetwaarde-aanwijzing bijv. door onrustige mediumoppervlakken te onderdrukken, kan een demping worden ingesteld. Deze tijd mag tussen 0 en 999 seconden liggen. Let erop, dat daarmee echter ook de reactietijd van de gehele meting groter wordt en de sensor op snelle meetwaardeveranderingen vertraagd reageert. In de regel is een tijd van enkele seconden voldoende, om de meetwaarde-aanwijzing verregaand te stabiliseren.

![](_page_27_Picture_214.jpeg)

Voer de gewenste parameter in via de betreffende toetsen, sla uw instellingen op en *[->]*-toets naar het volgende menupunt.

Een linearisatie is bij alle tanks nodig, waarbij het tankvolume niet lineair toeneemt met de vulhoogte - bijv. bij een liggende cilindrische tank of een kogeltank - en de aanwijzing of uitsturing van het volume gewenst is. Voor deze tanks zijn bijbehorende linearisatiecurves opgenomen. Deze geven de verhouding tussen het procentuele niveau en het tankvolume aan. Door activering van de passende curve wordt **Basisinstelling - linearisatiecurve**

![](_page_28_Picture_0.jpeg)

het procentuele tankvolume correct aangewezen. Indien het volume niet in procenten, maar bijvoorbeeld in liters of kilogram moet worden aangewezen, kan ook nog een schaalverdeling onder het menupunt " *Display*" worden ingesteld.

![](_page_28_Picture_210.jpeg)

Voer de gewenste parameter in via de betreffende toetsen, sla uw instellingen op en *[->]*-toets naar het volgende menupunt.

#### **Menu display**

De radar-, geleide microgolf en ultrasone sensoren leveren de volgende meetwaarden: **Display - aanwijswaarde**

- SV1 (Secondary Value 1): procentuele waarde na inregeling
- SV2 (Secondary Value 2): afstandswaarde voor inregeling
- PV (Primary Value): gelineariseerde procentuele waarde
- AI FB1 (Out)

In het menu " *Display*" defineert u, welke van deze waarden op het display wordt getoond.

![](_page_28_Picture_211.jpeg)

Een af fabriek geïntegreerde achtergrondverlichting kan via het bedieningsmenu worden ingeschakeld. De functie is afhankelijk van de hoogte van de voedingsspanning. Zie " *Technische gegevens/ voedingsspanning*". **Display - verlichting**

> Voor het behouden van de goede werking van het instrument wordt de verlichting tijdelijk uitgeschakeld bij niet voldoende voedingsspanning.

![](_page_28_Picture_15.jpeg)

In de defaultinstelling is de verlichting uitgeschakeld.

**Diagnose - aanwijzing**

In de sensor worden steeds de minimale en maximale meetwaarde opgeslagen. In het menupunt " *Sleepaanwijzer*" worden de waarden getoond.

- Min.- en max.-afstand in m(d)
- Min.- en max.-temperatuur

![](_page_29_Picture_1.jpeg)

![](_page_29_Picture_2.jpeg)

#### **Diagnose - instrumentstatus**

In dit menupunt wordt de instrumentstatus getoond. Wanneer door de sensor geen fout wordt herkend, dan volgt de aanwijzing " *OK*". Wanneer een fout wordt geconstateerd, dan volgt sensorspecifiek een knipperende foutmelding, bijv. " *E013*". De fout wordt bovendien in tekst weergegeven bijv. " *Geen meetwaarde aanwezig*".

#### **Informatie:**

![](_page_29_Picture_6.jpeg)

![](_page_29_Picture_199.jpeg)

### **Trendregistratie**

Met de start van een " **Trendcurve**" worden afhankelijk van de sensor tot maximaal 3000 meetwaarden geregistreerd. De waarden kunnen aansluitend op een tijdas worden weergegeven. De telkens oudste meetwaarden worden weer gewist.

De getoonde meetwaarden hebben als eenheid pF.

![](_page_29_Picture_200.jpeg)

#### **Informatie:**

Bij de uitlevering af fabriek is de trendregistratie niet actief. Deze moet door de gebruiker via het menupunt " *Trendcurve starten*" worden gestart.

#### **Service/simulatie**

Met dit menupunt simuleert u willekeurige niveau- en drukwaarden via de stroomuitgang. Daarmee kan de signaalweg, bijv. via nageschakelde aanwijsinstrumenten of de ingangskaart van het besturingssysteem worden getest.

De volgende simulatiegrootheden staan ter beschikking:

- Procent
- Stroom
- Druk (bij druktransmitters)
- Afstand (bij radar en geleide radar (TDR))

Bij Profibus PA-sensoren volgt de keuze van de gesimuleerde waarde via het "Channel" in het menu " *Basisinstellingen*".

![](_page_30_Picture_0.jpeg)

Zo start u de simulatie:

- 1. *[OK]* indrukken
- 2. Met *[->]* de gewenste simulatiegrootheid kiezen en met *[OK]* bevestigen.
- 3. Met *[+]* en *[->]* de gewenste getalswaarde instellen.
- 4. *[OK]* indrukken

De simulatie loopt nu, daarbij wordt bij 4 … 20 mA/HART een stroom resp. bij Profibus PA of Foundation Fieldbus een digitale waarde uitgestuurd.

Zo onderbreekt u de simulatie:

→ *[ESC]* indrukken

#### **Informatie:** П

10 minuten na de laatste toetsbediening wordt de simulatie automatisch afgebroken.

![](_page_30_Picture_242.jpeg)

**Reset**

#### **Basisinstelling**

Wanneer de functie " *Reset*" wordt uitgevoerd, zet de sensor alle instellingen terug naar de fabrieksinstelling.

De volgende waarden worden gereset:

![](_page_30_Picture_243.jpeg)

#### **Speciale parameter**

Alle speciale parameters worden naar de uitleveringstoestand teruggezet.

#### **Sleepaanwijzer**

De min.- en max.-waarden worden naar de actuele waarden gereset.

**Service - taal**

De sensor is af fabriek op de taal van het land van bestelling ingesteld. In dit menupunt kiest u een andere taal. De volgende talen staan vanaf softwareversie 3.50 ter beschikking:

- Deutsch
- English
- Français

![](_page_31_Picture_1.jpeg)

- Espanõl
- Pycckuu<br>● Italiano
- Italiano
- Netherlands
- Japanese
- Chinese

![](_page_31_Picture_197.jpeg)

#### **Sensordata kopiëren**

Met deze functie worden:

- Parametreerdata uit de sensor in de display- en bedieningsmodule gelezen
- Parametreerdata ui de display- en bedieningsmodule in de sensor geschreven

De data worden in een EEPROM-geheugen in de display- en bedieningsmodule permanent opgeslagen en blijven ook behouden bij uitval van de voedingsspanning. Deze kunnen van daaruit in één of meerdere sensoren worden geschreven of als data-backup voor een eventuele latere vervanging van de sensor worden bewaard.

Het type en de omvang van de gekopieerde data hangt af van de betreffende sensor.

### **Informatie:**

Voor het schrijven van de data in de sensor wordt gecontroleerd, of de data bij de sensor passen. Indien de data niet passen, dan volgt een foutmelding resp. de functie wordt geblokkeerd. Bij het schrijven van de data in de sensor wordt weergegeven, van welk apparaattype de data komen en welk tagnummer deze sensor heeft.

De volgende punten worden gecontroleerd:

- Softwareversie
- WHG-toelating
- SIL geactiveerd
- Meetprincipe
- Signaaluitgang

![](_page_31_Picture_198.jpeg)

#### **Service - PIN**

In dit menupunt wordt de PIN permanent geactiveerd/gedeactiveerd. Met de invoer van een 4-cijferige PIN beschermt u de data tegen ongeautoriseerde toegang en onbedoelde veranderingen. Wanneer de PIN permanent is geactiveerd, dan kan deze in ieder menupunt

![](_page_32_Picture_0.jpeg)

tijdelijk (d.w.z. gedurende ca. 60 minuten) worden gedeactiveerd. De PIN bij uitlevering is 0000.

![](_page_32_Picture_3.jpeg)

Bij een actieve PIN zijn alleen nog de volgende functies toegestaan:

- Menupunten kiezen en data weergeven<br>• Data vanuit de sensor in de display- en l
- Data vanuit de sensor in de display- en bedieningsmodule inlezen

#### **Menu info**

**Info**

In dit menu kunt u de belangrijkste sensorinformatie uitlezen:

- Instrumenttype
- Serienummer: 8-cijferig getal, bijv. 12345678

![](_page_32_Picture_151.jpeg)

- Kalibratiedatum: datum van de fabriekskalibratie
- Software-versie: uitgave van de sensorsoftware

![](_page_32_Picture_15.jpeg)

• Laatste verandering via PC: de datum van de laatste verandering van sensorparameters via PC

![](_page_32_Picture_17.jpeg)

![](_page_32_Picture_18.jpeg)

![](_page_33_Picture_1.jpeg)

• Sensorkenmerken, bijv. toelating, procesaansluiting, afdichting, meetcel, meetbereik, elektronica, behuizing, kabelwartel, stekker, kabellengte, enz.

![](_page_33_Picture_3.jpeg)

## **6.5 Menuschema**

### **Basisinstelling**

![](_page_33_Picture_173.jpeg)

### **Display**

![](_page_33_Figure_8.jpeg)

![](_page_34_Picture_0.jpeg)

### **Diagnose**

![](_page_34_Figure_3.jpeg)

#### **Service**

![](_page_34_Figure_5.jpeg)

![](_page_35_Picture_1.jpeg)

#### **Info**

![](_page_35_Figure_3.jpeg)

## **6.6 Opslaan van de parameters**

Het verdient aanbeveling, de ingestelde waarden te noteren, bijv. in deze handleiding, en aansluitend te archiveren. Deze kunnen daardoor nogmaals worden gebruikt en zijn beschikbaar voor bijv. servicedoeleinden. **Op papier In display- en bedieningsmodule**

Als het instrument met een display- en bedieningsmodule is uitgerust, dan kunnen de parametreergegevens daarin worden opgeslagen. De gegevens blijven daar ook wanneer de stroom uitvalt bewaard. De procedure wordt beschreven in menupunt " *Sensorgegevens kopiëren*".

![](_page_36_Picture_0.jpeg)

## **7 In bedrijf nemen met PACTware en andere bedieningsprogramma's**

## **7.1 De PC aansluiten**

**VEGACONNECT direct op sensor**

![](_page_36_Picture_5.jpeg)

*Fig. 18: Aansluiting van de PC via interface-adapter VEGACONNECT direct op de sensor*

- *1 USB-kabel naar PC*
- *2 Interface-adapter VEGACONNECT*
- *3 Sensor*

### **VEGACONNECT extern**

![](_page_36_Picture_11.jpeg)

*Fig. 19: Aansluiting via interface-adapter VEGACONNECT extern*

- *1 I²C-Bus (com.)-interface op sensor*
- *2 I²C-aansluitkabel van de VEGACONNECT*
- *3 Interface-adapter VEGACONNECT*
- *4 USB-kabel naar PC*

Benodigde componenten:

• VEGACAL 67

![](_page_37_Picture_1.jpeg)

- PC met PACTware en passende VEGA-DTM
- VEGACONNECT
- Voedingsapparaat of meetversterkersysteem

### **7.2 Parametrering met PACTware**

#### **Voorwaarden**

Voor de parametrering van het instrument via een Windows-PC is de configuratiesoftware PACTware en een passende instrumentdriver (DTM) conform de FDT-standaard nodig. De meest actuele PACTware-versie en alle beschikbare DTM's zijn in een DTM Collection opgenomen. Bovendien kunnen de DTM's in andere applicaties conform FDT-standaard worden opgenomen.

#### **Opmerking:**

Om de ondersteuning van alle instrumentfuncties te waarborgen, moet u altijd de nieuwste DTM Collection gebruiken. Bovendien zijn niet alle beschreven functies in oudere firmwareversies opgenomen. De nieuwste instrumentsoftware kunt u van onze homepage downloaden. Een beschrijving van de update-procedure is ook op internet beschikbaar.

De verdere inbedrijfname wordt in de gebruiksaanwijzing " *DTM-Collection/PACTware*" beschreven, die met iedere DTM Collection wordt meegeleverd en via internet kan worden gedownload. Een aanvullende beschrijving is in de online-help van PACTware en de VEGA-DTM's opgenomen.

![](_page_37_Picture_153.jpeg)

*Fig. 20: Voorbeeld van een DTM-aanzicht*

#### **Standaard-/volledige versie**

Alle instrument-DTM's zijn leverbaar als gratis standaard versie en als volledige versie tegen betaling. In de standaard versie zijn alle functies voor een complete inbedrijfname opgenomen. Een assistent voor eenvoudige projectopbouw vereenvoudigt de bediening aanmerkelijk.

![](_page_38_Picture_0.jpeg)

Ook het opslaan/afdrukken van het project en een import-/exportfunctie zijn onderdeel van de standaard versie.

In de volledige versie is bovendien een uitgebreide afdrukfunctie beschikbaar voor de volledige projectdocumentatie en het opslaan van meetwaarde- en echocurven. Bovendien is hier een tankberekeningsprogramma en een multiviewer voor weergave en analyse van de opgeslagen meetwaarde- en echocurven beschikbaar.

De standaardversie kan onder [www.vega.com/downloads](http://www.vega.com/downloads) worden gedownload. De volledige versie kunt u op een CD krijgen via uw vertegenwoordiging.

## **7.3 Parametrering met AMS™ en PDM**

Voor VEGA-sensoren staan ook instrumentbeschrijvingen als DD resp. EDD voor het bedieningsprogramma AMS™ en PDM ter beschikking. De instrumentbeschrijvingen zijn in de actuele versies van AMS™ en PDM al opgenomen.

Bij oudere versies van AMS™ en PDM kunnen deze kosteloos via het internet worden gedownload. Ga hiervoor naar [www.vega.com](http://www.vega.com).

## **7.4 Opslaan van de parameters**

Het verdient aanbeveling de parameters te documenteren resp. op te slaan. Deze kunnen daardoor nogmaals worden gebruikt en staan voor servicedoeleinden ter beschikking.

De VEGA-DTM-Collection en PACTware in de gelicenseerde, professionele versie biedt u een geschikte tool voor een systematische projectdocumentatie en -opslag.

![](_page_39_Picture_1.jpeg)

## **8 In bedrijf nemen met Smartphone/Tablet/ PC/Notebook via Bluetooth**

## **8.1 Voorbereidingen**

Waarborg, dat de Bluetooth-functie van de display- en bedieningsmodule is geactiveerd. Daarvoor moet de schakelaar op de onderzijde op " *On*" staan.

![](_page_39_Picture_5.jpeg)

*Fig. 21: Bluetooth activeren*

*1 Bluetooth-schakelaar*

*On Bluetooth actief Off Bluetooth niet actief*

#### **Sensor-PIN wijzigen**

Het veiligheidsconcept van de Bluetooth-bediening vereist, dat de fabrieksinstelling van de PIN wordt gewijzigd. Daardoor wordt onbevoegde toegang tot de sensor verhinderd.

De fabrieksinstelling van de sensor-PIN is " **0000**". Verander eerst de sensor-PIN in het bedieningsmenu van de betreffende sensor, bijv. in " **1111**".

![](_page_39_Picture_12.jpeg)

Met " *OK*" gaat u naar het invoermenu.

![](_page_39_Picture_154.jpeg)

![](_page_40_Picture_0.jpeg)

PIN **0000**

Wijzig de PIN, bijv. in " **1111**".

![](_page_40_Picture_151.jpeg)

Daarmee is de PIN blijvend gedeactiveerd.

Het display verandert meteen in activeren van PIN.

Met " *ESC*" onderbreekt u het activeren van de PIN.

Met " *OK*" kunt u een PIN invoeren en activeren.

![](_page_40_Picture_9.jpeg)

Na het veranderen van de sensor-PIN kan de sensorbediening weer worden vrijgegeven.Voor de toegang (authentificatie) met Bluetooth is de gewijzigde PIN nog steeds actief.

![](_page_40_Picture_11.jpeg)

#### **Informatie:**

De Bluetooth-communicatie werkt alleen, wanneer de actuele sensor-PIN verschilt van de fabrieksinstelling " **0000**".

## **8.2 Verbinding maken**

**Voorbereidingen**

#### **Smartphone/Tablet**

Start de bedienings-app en kies de functie "Inbedrijfname". De smartphone/tablet zoekt automatisch Bluetooth-compatibel apparaten in de omgeving.

#### **PC/notebook**

Start PACTware en de VEGA-projectassistent. Kies het instrument zoeken via Bluetooth en start de zoekfunctie. Het instrument zoekt automatisch naar Bluetooth-compatibel instrumenten in de omgeving.

![](_page_41_Picture_1.jpeg)

![](_page_41_Picture_202.jpeg)

## **8.3 Sensorparametrering**

De sensorparametrering volgt via de bedienings-app bij smartphone/ tablet resp. de DTM bij PC/notebook.

#### $\zeta$  Zurück VEGACAL S < Messstelle Füllstand Min.-/Max.-Abgleich 44,103pF Sensor Grupe stellung 奇。Grundeinstellung May -Aholeich - m Cilletand A Messstelle Füllstand Display Min.-Abgleich c> .<br>Füllstand B  $\circledR$  Display Diagnose Max.-Abgleich V<sup>e</sup> Diagnose Füllstand A (Max.-Abgleich) Service Min.-Abgleich  $\bigcap$  Anwendung PA+ Zusätzlicher PA-Wert Füllstand B (Min.-Abgleich) **III** PIN Secondary Value 2 (Sensorwert)  $\frac{1}{\sqrt{2}}$  Simulation ₿ Reset  $ln fo$  $(i)$  Info

#### *Fig. 22: Voorbeeld van een app-aanzicht - inbedrijfname sensorinregeling*

### **App-aanzicht**

![](_page_42_Picture_1.jpeg)

## **9 Diagnose en service**

## **9.1 Onderhoud**

![](_page_42_Picture_189.jpeg)

![](_page_43_Picture_1.jpeg)

#### **Foundation Fieldbus controleren**

De volgende tabel beschrijft mogelijke fouten en helpt bij het oplossen daarvan:

![](_page_43_Picture_269.jpeg)

![](_page_43_Picture_5.jpeg)

Bij Ex/toepassingen moeten de voorschriften voor het schakelen van intrinsiekveilige circuits worden aangehouden.

#### **Foutmeldingen via de display- en bedieningsmodule**

![](_page_43_Picture_270.jpeg)

## **9.3 Elektronica vervangen**

Bij een defect kan de elektronica door de gebruiker worden vervangen.

![](_page_43_Picture_11.jpeg)

Bij Ex-toepassingen mag slechts één instrument en één elektronica met bijbehorende Ex-toelating worden ingezet.

Indien lokaal geen elektronica beschikbaar is, kan deze via uw vertegenwoordiging besteld worden. De elektronica is op de betreffende

![](_page_44_Picture_1.jpeg)

sensor afgestemd en verschilt bovendien in signaaluitgang resp. voor wat betreft de voedingsspanning.

De nieuwe elektronica moet met de fabrieksinstellingen van de sensor geladen worden. Hiervoor bestaan de volgende mogelijkheden:

- Af fabriek
- Lokaal door de gebruiker

In beide gevallen is opgave van het serienummer van de sensor nodig. Het serienummer vindt u op de typeplaat van het instrument, op de binnenwand van de behuizing en op de pakbon.

Bij het locaal laden moeten vooraf de opdrachtgegevens van het internet worden gedownload (zie handleiding " *elektronica*").

![](_page_44_Picture_8.jpeg)

#### **Informatie:**

Alle toepassingstechnische instellingen moeten opnieuw worden ingevoerd. Daarom moet u na het vervangen van de elektronica een nieuwe inbedrijfname uitvoeren.

Wanneer u bij de eerste inbedrijfname van de sensor de gegevens van de parametrering heeft opgeslagen, kunt u deze weer naar de vervangende elektronica overdragen. Een nieuwe inbedrijfname is dan niet meer nodig.

### **9.4 Elektrode inkorten**

De elektrode (kabel) kan willekeurig worden ingekort.

- 1. De beide draadstiften op het spangewicht losmaken (inbus) en de draadstiften uitdraaien.
- 2. Kabel uit het spangewicht trekken.
- 3. Om splijten van de kabel bij het afsnijden te voorkomen, de kabel voor het inkorten met een soldeerbout of een soldeervlam rondom de snijplaats vertinnen of strak samenbinden met een draad.
- 4. Kabel met flex of ijzerzaag aan de onderkant inkorten. Let op de juiste lengte.

**Elektrode inkorten**

![](_page_45_Picture_1.jpeg)

![](_page_45_Figure_2.jpeg)

*Fig. 23: Rekening houdend met het spangewicht kabel inkorten*

- 5. Spangewicht weer op de kabel schuiven en met de beide draadstiften vastzetten.
- 6. Inregeling opnieuw uitvoeren. Zie daarvoor " *Inbedrijfnamestappen, min. inregeling uitvoeren - max. inregeling uitvoeren*".

## **9.5 Procedure in geval van reparatie**

Een retourformulier instrument en gedetailleerde informatie over de procedure vindt u in het download-gebied van onze homepage. U helpt ons op die manier, de reparatie snel en zonder extra overleg te kunnen uitvoeren.

Ga in geval van reparatie als volgt te werk:

- Omschrijving van de opgetreden storing.
- Het instrument schoonmaken en goed inpakken
- Het ingevulde formulier en eventueel een veiligheidsspecificatieblad buiten op de verpakking aanbrengen.
- Adres voor retourzending bij uw vertegenwoordiging opvragen. U vindt deze op onze homepage.

![](_page_46_Picture_1.jpeg)

## **10 Demonteren**

## **10.1 Demontagestappen**

#### **Waarschuwing:**

![](_page_46_Picture_5.jpeg)

Let voor het demonteren goed op gevaarlijke procesomstandigheden zoals bijvoorbeeld druk in de tank of leiding, hoge temperaturen, agressieve of toxische media enz.

Houdt de hoofdstukken " *Monteren*" en " *Op de voedingsspanning aansluiten*" aan en voer de daar genoemde handelingen uit in omgekeerde volgorde.

## **10.2 Afvoeren**

![](_page_46_Picture_9.jpeg)

Breng het apparaat naar een gespecialiseerd recyclingbedrijf. Gebruik voor de afvoer niet de gemeentelijke inzamelpunten.

Verwijder van tevoren eventueel aanwezige batterijen, indien deze uit het apparaat kunnen worden gehaald, en lever deze apart in.

Als er op het te verwijderen oude apparaat persoonsgegevens zijn opgeslagen, verwijder deze dan van het apparaat voordat u dit afvoert.

Wanneer u niet de mogelijkheid heeft, het ouder instrument goed af te voeren, neem dan met ons contact op voor terugname en afvoer.

## **11 Bijlage**

## **11.1 Technische gegevens**

#### **Aanwijzing voor gecertificeerde instrumenten**

Voor gecertificeerde instrumenten (bijv. met Ex-certificering) gelden de technische specificaties in de bijbehorende, meegeleverde veiligheidsinstructies. Deze kunnen bijv. bij de procesomstandigheden of de voedingsspanning van de hier genoemde specificaties afwijken.

Alle toelatingsdocumenten kunnen worden gedownload van onze homepage.

![](_page_47_Picture_291.jpeg)

2) Kabel elektrisch met spangewicht verbonden.

3) Aluminium, roestvaststalen (gietstalen) en Ex d-behuizing

![](_page_48_Picture_0.jpeg)

![](_page_48_Picture_406.jpeg)

![](_page_48_Picture_407.jpeg)

## **Meetnauwkeurigheid (volgens DIN EN 60770-1)** Referentie-omstandigheden conform DIN EN 61298-1 Ʋ Temperatuur +18 … +30 °C (+64 … +86 °F) - Relatieve luchtvochtigheid 45 ... 75 % Ʋ Luchtdruk +860 … +1060 mbar/+86 … +106 kPa  $(+12.5... +15.4)$  psig) Temperatuurfout  $-$  < 120 pF  $\leq$  1 pF Ʋ > 120 pF 1% van de actuele meetwaarde Lineariteitsfout < 0,25 % van het totale meetbereik **Omgevingscondities** Omgevings-, opslag- en transporttemperatuur  $-40$  ...  $+80$  °C ( $-40$  ...  $+176$  °F) **Procescondities** Voor de procesomstandigheden moeten bovendien de specificaties op de typeplaat worden aangehouden. De laagste waarde geldt. Procesdruk

onde met krimpkous / -50 … +350 °C Procestemperatuur (schroefdraad- resp. flenstemperatuur) Ʋ Standaard -50 … +300 °C (-58 … +572 °F)

![](_page_49_Picture_429.jpeg)

11 Bijlage

Stroomwaarde 10 mA, ±0.5 mA Demping (63 % van de ingangsgrootheid) 0 … 999 s (instelbaar)

# **Ingangsgrootheden** Meeteenheid Niveau van niet-geleidende vloeistoffen en stortgoede-

![](_page_49_Picture_430.jpeg)

Procesdruk -1 … 16 bar/-100 … 1600 kPa (-14.5 … 232 psig) Ʋ Standaard uitvoering -1 … 16 bar/-100 … 1600 kPa (-14.5 … 232 psig) Ʋ Keramische geïsoleerde kabelmeets--1 … 10 bar/-100 … 1000 kPa (-14.5 … 145 psig)

![](_page_49_Picture_13.jpeg)

![](_page_50_Picture_0.jpeg)

![](_page_50_Figure_2.jpeg)

*Fig. 24: Procestemperatuur - procesdruk*

- *1 Procestemperatuur*
- *2 Procesdruk*
- *3 Temperatuurbereik met externe behuizing*

Diëlektrische constante ≥ 1,5

#### **Elektromechanische gegevens - uitvoering IP66/IP67 en IP66/IP68 (0,2 bar)**

![](_page_50_Picture_369.jpeg)

#### **Elektromechanische gegevens - uitvoering IP66/IP68 (1 bar)**

![](_page_50_Picture_370.jpeg)

![](_page_50_Picture_371.jpeg)

![](_page_50_Picture_372.jpeg)

![](_page_51_Picture_1.jpeg)

#### **Beschermingsgraad**

![](_page_51_Picture_342.jpeg)

Geleidende verbinding Tussen aardklem en metalen procesaansluiting

### **Elektrische veiligheidsmaatregelen**

**Beschermingsgraad** 

![](_page_51_Picture_343.jpeg)

Aansluiting van de voedingsadapter Netwerken met overspanningscategorie III Toepassingshoogte boven zeeniveau

- Standaard tot 2000 m (6562 ft)

![](_page_52_Picture_0.jpeg)

![](_page_52_Picture_220.jpeg)

## **11.2 Instrumentconfiguratie Foundation Fieldbus**

Hierna worden de benodigde, instrumentspecifieke details weergegeven. Meer informatie over Foundation Fieldbus vindt u op [www.fieldbus.org](http://www.fieldbus.org).

### **Blokschema meetwaardeverwerking**

De volgende afbeelding toont het Transducer Block (TB) en het functieblok (FB) in vereenvoudigde vorm.

![](_page_52_Figure_7.jpeg)

*Fig. 25: Meetwaardeverwerking VEGACAL 67*

## **Diagram inregeling**

31760-NL-230530

31760-NL-230530

De volgende afbeelding toont de functie van de inregeling:

4) Bij toepassing met voldoende beschermingsklasse

![](_page_53_Picture_1.jpeg)

![](_page_53_Figure_2.jpeg)

*Fig. 26: Inregeling VEGACAL 67*

## **Parameterlijst**

De volgende lijst bevat de belangrijkste parameters en de betekenis daarvan:

- primary value
	- This is the process value after adjustment and Linearization with the status of the transducer block
	- It is the input for the AIFB when CHANNEL = 1 is selected
	- The unit is defined in "primary\_value\_unit"
- primary value unit
	- Selected unit code for "primary\_value"
- secondary value 1
	- This is the process value after adjustment with the status of the transducer block
	- $-$  It is the input for the AIFB when CHANNEL  $= 2$  is selected
	- The unit is defined in "secondary\_value\_2\_unit"
- secondary\_value\_1\_unit
	- Selected unit code for "secondary\_value\_1"
- secondary value 2
	- This is the distance value (sensor\_value) with the status of the transducer block
	- $-$  It is the input for the AIFB when CHANNEL  $=$  3 is selected
	- The unit is defined in "secondary\_value\_2"
- secondary\_value\_2\_unit
	- Selected unit code for "secondary\_value\_2"
- sensor value
	- This is the distance value of the sensor
	- The unit is defined in "sensor\_range.Units Index"

![](_page_54_Picture_1.jpeg)

- sensor range
	- "sensor\_range.Units Index" is the unit for "sensor\_value", "max/min\_peak\_sensor\_value", "Calibration Highest/Lowest Point" and "empty\_vessel\_ocrr\_dist"
- simulate\_primary\_value
- simulate secondary value 1
- simulate\_secondary\_value\_2
- Linearization Type
	- Linearization Type, the selectable types are: Linear, User def; Cylindric lying container, Spherical container
- tab op code
- tab\_index
- tab max number
- tag\_min\_number
- tab\_actual\_number
- tab status
- $\bullet$  tab\_x\_y\_value
- display source selector
	- Selects the type of value, which is displayed on the indicating and adjustment module
- max peak sensor value – Holds the maximum "sensor\_value".The unit is defined in "sensor\_range.Units Index"
- min\_peak\_sensor\_value
	- Holds the minimum "sensor value". The unit is defined in "sensor range. Units Index"
- Calibration Highest Point
	- Min./Max. adjustment: this is the upper calibrated point of the sensor\_value. It refers to "cal\_ level\_hi".
	- The unit is defined in "sensor\_range.Units Index"
- Calibration Lowest Point
	- Min./Max. adjustment: this is the lower calibrated point of the sensor\_value. It refers to "cal\_ level\_lo".
	- The unit is defined in "sensor range. Units Index"
- cal level hi
	- Min./Max. adjustment: this is the value of level at "Calibration Highest Point".The unit is defined in "level\_unit.
- sensor\_range<br>
"sensor\_range<br>
"Calibration<br>
simulate\_secce<br>
simulate\_secce<br>
Linearization<br>
clinearization<br>
da\_max\_num<br>
tab\_max\_num<br>
tab\_actual\_nu<br>
tab\_actual\_num<br>
tab\_actual\_num<br>
tab\_actual\_num<br>
– When writing "cal\_level\_hi" and "cal\_type" = 1, the "Calibration Highest Point" is automatically set to "sensor\_value"
	- cal level lo
		- Min./Max. adjustment: this is the value of level at "Calibration Lowest Point".The unit is defined in "level\_unit"
		- When writing "cal\_level\_lo" and "cal\_type" = 1, the "Calibration Lowest Point" is automatically set to "sensor\_value"
	- cal\_type
		- Min./Max. adjustment: this parameter defines the type of calibration:
		- Dry: no influence of "sensor\_value" on level calibration
		- Online: current "sensor\_value"determines "Calibration Highest/Lowest Point"
	- level
	- level unit
	- level\_offset
	- sensor\_offset
	- phase\_angle\_select
		- set up to suit the process conditions
	- epsilon r
		- set up to suit the process conditions
	- product type

![](_page_55_Picture_1.jpeg)

- set up to suit the process conditions
- electrode\_type
	- set up to suit the process conditions

## **11.3 Afmetingen**

De volgende maattekeningen geven slechts een deel van de mogelijke uitvoeringen weer. Gedetailleerde maattekeningen kunnen via [www.vega.com/downloads](http://www.vega.com/downloads) en " *Tekeningen*" worden gedownload.

### **Kunststof behuizing**

![](_page_55_Figure_8.jpeg)

*Fig. 27: Huisuitvoeringen in beschermingsklasse IP66/IP67 (met ingebouwde aanwijs- en bedieningsmodule wordt het huis 9 mm hoger)*

- *1 Kunststof eenkamer*
- *2 Kunststof tweekamer*

### **Aluminium behuizing in beschermingsklasse IP66/IP68 (1 bar)**

![](_page_55_Figure_13.jpeg)

*Fig. 28: Huisuitvoeringen in beschermingsklasse IP66/IP68 (1 bar), (met ingebouwde display- en bedieningsmodule wordt het huis 18 mm/0.71 in hoger)*

*1 Aluminium - eenkamer*

![](_page_56_Picture_0.jpeg)

![](_page_56_Figure_2.jpeg)

*Fig. 29: VEGACAL 67, schroefdraaduitvoering G1½ A (ISO 228 T1) en 1½ NPT, -50 … +300 °C (-58 … +572 °F)* 

*Uitvoering -50 … +400 °C (-58 … +752 °F) alleen met externe behuizing.*

*Zie aanvullende handleiding " Externe behuizing - VEGACAP, VEGACAL"* 

- *L Sensorlengte, zie hoofdstuk " Technische gegevens"*
- *L1 Lengte steunpijp, zie hoofdstuk " Technische gegevens"*

![](_page_57_Picture_1.jpeg)

![](_page_57_Figure_2.jpeg)

![](_page_57_Figure_3.jpeg)

*Fig. 30: VEGACAL 67, keramische geïsoleerde kabelmeetsonde met krimpkous / -50 … +350 °C 5)*

- *L Sensorlengte, zie hoofdstuk " Technische gegevens"*
- *L1 Lengte steunpijp, zie hoofdstuk " Technische gegevens"*

5) Alleen in combinatie met aluminium- of RVS-behuizingen

![](_page_58_Picture_0.jpeg)

## **11.4 Industrieel octrooirecht**

VEGA product lines are global protected by industrial property rights. Further information see [www.vega.com.](http://www.vega.com)

VEGA Produktfamilien sind weltweit geschützt durch gewerbliche Schutzrechte.

Nähere Informationen unter [www.vega.com.](http://www.vega.com)

Les lignes de produits VEGA sont globalement protégées par des droits de propriété intellectuelle. Pour plus d'informations, on pourra se référer au site [www.vega.com](http://www.vega.com).

VEGA lineas de productos están protegidas por los derechos en el campo de la propiedad industrial. Para mayor información revise la pagina web [www.vega.com](http://www.vega.com).

Линии продукции фирмы ВЕГА защищаются по всему миру правами на интеллектуальную собственность. Дальнейшую информацию смотрите на сайте [www.vega.com.](http://www.vega.com)

VEGA系列产品在全球享有知识产权保护。

进一步信息请参见网站< [www.vega.com](http://www.vega.com)。

### **11.5 Handelsmerken**

Alle gebruikte merken en handels- en bedrijfsnamen zijn eigendom van hun rechtmatige eigenaar/ auteur.

![](_page_59_Picture_1.jpeg)

![](_page_59_Picture_18.jpeg)

![](_page_60_Picture_0.jpeg)

![](_page_60_Picture_20.jpeg)

![](_page_61_Picture_1.jpeg)

![](_page_61_Figure_2.jpeg)

![](_page_62_Picture_0.jpeg)

![](_page_62_Picture_20.jpeg)

Printing date:

![](_page_63_Picture_1.jpeg)

De gegevens omtrent leveromvang, toepassing, gebruik en bedrijfsomstandigheden van de sensoren en weergavesystemen geeft de stand van zaken weer op het moment van drukken.

Wijzigingen voorbehouden

© VEGA Grieshaber KG, Schiltach/Germany 2023

 $\epsilon$ 

VEGA Grieshaber KG Am Hohenstein 113 77761 Schiltach Germany

Phone +49 7836 50-0 E-mail: info.de@vega.com www.vega.com